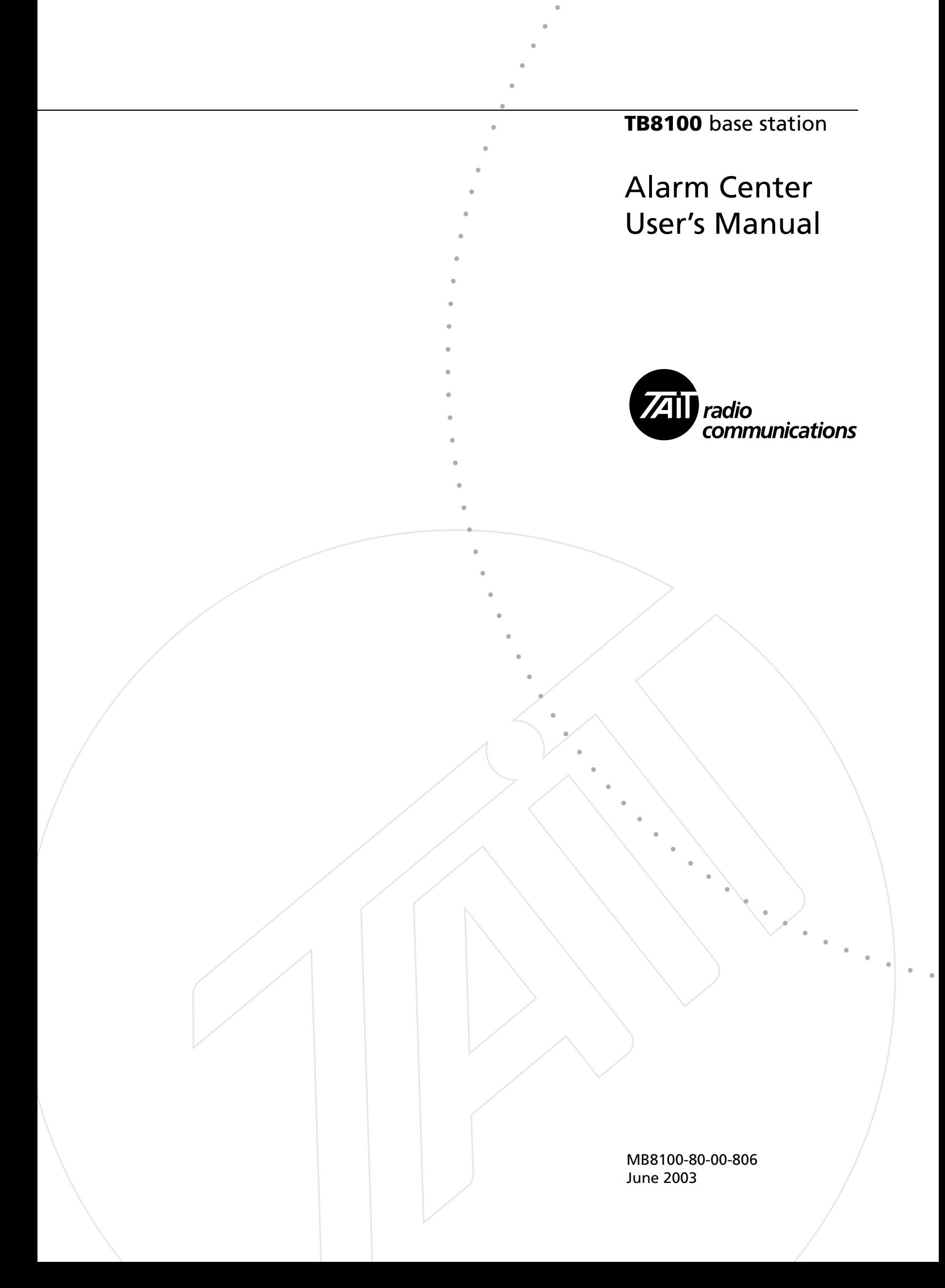

# **Contents**

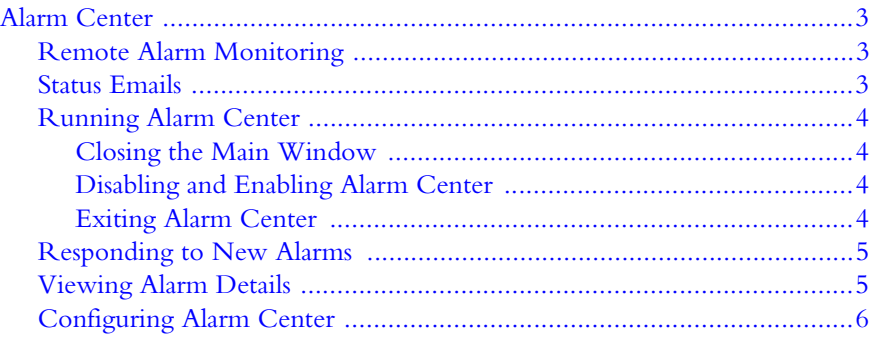

<span id="page-4-8"></span><span id="page-4-0"></span>The Tait TB8100 Alarm Center application automates the remote monitoring of base stations. It can display a list of recent alarms and send status emails to technicians, for example. Status emails contain the current status of all alarms, other important information, and the alarm log.

Alarm Center runs on a PC, usually in the background. The PC should be permanently on, so that Alarm Center can receive alarms at any time. You can use the same PC for the Service Kit and for Alarm Center but this is not recommended.

When Alarm Center is running, a Tait icon appears in the system tray. Doubleclick the icon and the main window appears. Right-click the icon and a menu pops up. This gives you access to the Alarm Center's options.

## <span id="page-4-1"></span>**Remote Alarm Monitoring**

<span id="page-4-4"></span><span id="page-4-3"></span>Remote alarm monitoring with Alarm Center works like this. When a fault develops in a base station, that base station's Task Manager instructs it to dial up the Alarm Center and send its alarm log. (Base stations do not send individual alarms. Some faults cause a cluster of alarms and if these were sent one by one, this would tie up the modem link and could prevent important alarms from other base stations getting through.)

Alarm Center receives the alarm log, extracts those alarms that were not in a previous log and saves them to its own database. It also pops up a message to let you know that alarms have arrived. When you open Alarm Center, you see all alarms received from the various base stations.

For remote alarm monitoring to work, you must set up communications between your system of base stations and the Alarm Center. Each site installation needs a communications link back to the Alarm Center (for example, a telephone line and dial-up modems). For details on setting up these links, see *TN-742 Remotely Monitoring and Configuring the Tait TB8100*. Each base station must be licensed for alarm reporting and configured using the Service Kit, so that it sends its alarm logs to the Alarm Center and so that its Task Manager knows when to tell the base station to send its alarm log.

## <span id="page-4-2"></span>**Status Emails**

<span id="page-4-6"></span>The sending of emails containing base station status information works like this. A base station's Task Manager instructs it to dial up the Alarm Center PC and send its current status message.

Alarm Center receives the status message (which is plain text), uses it to create an email, then sends it to any SMTP mail server via a connection that is maintained using the Alarm Center PC's Internet Explorer program.

<span id="page-4-5"></span>Status emails require the same communications setup as remote alarm monitoring. Each base station must have an Alarm Reporting license and be configured using the Service Kit. This configuration provides:

- Task Manager statements defining when emails are sent
- The information needed for the connection to the Alarm Center
- <span id="page-4-7"></span>Details for the email such as who to send the email to, the address of the SMTP server, and what to put in the Subject and first line.

<span id="page-5-10"></span>For detailed information on how to set up the Alarm Center PC and the base stations for remote monitoring via email, see *TN-742 Remotely Monitoring and Configuring the Tait TB8100* and the Service Kit online Help or user's manual.

## <span id="page-5-0"></span>**Running Alarm Center**

<span id="page-5-4"></span>It is best to configure your PC's operating system so that it starts Alarm Center automatically. Then Alarm Center is running whenever your PC is on. However, you can manually start Alarm Center. Once Alarm Center has started, it communicates with the PC modem and is ready to receive alarms.

#### **To manually start Alarm Center**

■ Select Start > Tait Applications >TB8100 Service Kit > Alarm Center.

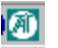

a

<span id="page-5-9"></span><span id="page-5-5"></span>The main window pops up and the Alarm Center icon appears in the system tray.

## <span id="page-5-1"></span>**Closing the Main Window**

If you want to keep Alarm Center out of the way so that you can work on other things, close its main window. This does not affect Alarm Center's operation.

#### **To close the main window**

- 1. Click the Tait icon in the top left-hand corner of the window. A menu pops up.
- 2. Click Close.

## <span id="page-5-6"></span><span id="page-5-2"></span>**Disabling and Enabling Alarm Center**

You can disable the Alarm Center application. Disabling leaves Alarm Center running but prevents it from receiving alarm logs. This is useful when you are setting up or testing a base station; many alarms will be generated and you don't want to keep track of them.

#### **To disable Alarm Center**

- 1. Right-click the Alarm Center icon in the system tray.
- 2. From the pop-up menu, select Disable.
- <span id="page-5-11"></span><span id="page-5-7"></span>The Alarm Center icon is now crossed out.

#### **To enable Alarm Center**

- 1. Right-click the crossed-out Alarm Center icon.
- 2. From the pop-up menu, select Enable.

<span id="page-5-8"></span>The cross over the Alarm Center icon disappears.

## <span id="page-5-3"></span>**Exiting Alarm Center**

You can shut down the Alarm Center application if you no longer want it to operate on your PC.

#### **To exit Alarm Center**

- 1. Right-click the Alarm Center icon in the system tray.
- 2. From the pop-up menu, select Exit.

The Alarm Center icon disappears from the system tray. If the main application window is open, it closes.

# <span id="page-6-0"></span>**Responding to New Alarms**

When an alarm log arrives, Alarm Center pops up a message to let you know. If more logs are received, the message display is updated.

<span id="page-6-2"></span>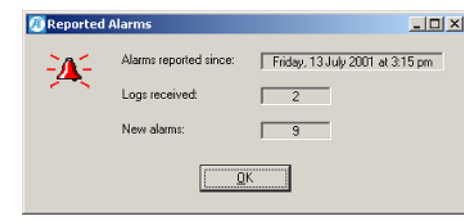

The **Alarms reported since** box tells you when the first log arrived. The other boxes tell you how many logs have been received and how many new alarms are in those logs. An alarm is new if it was not contained in a previous log that Alarm Center received.

#### **To view the new alarms**

<span id="page-6-3"></span>■ Click OK. The main window opens so that you can see the alarms. Each row in this dialog box provides information about an alarm.

# <span id="page-6-1"></span>**Viewing Alarm Details**

The main Alarm Center window lets you view details about the alarms that have been received and save them to a text file.

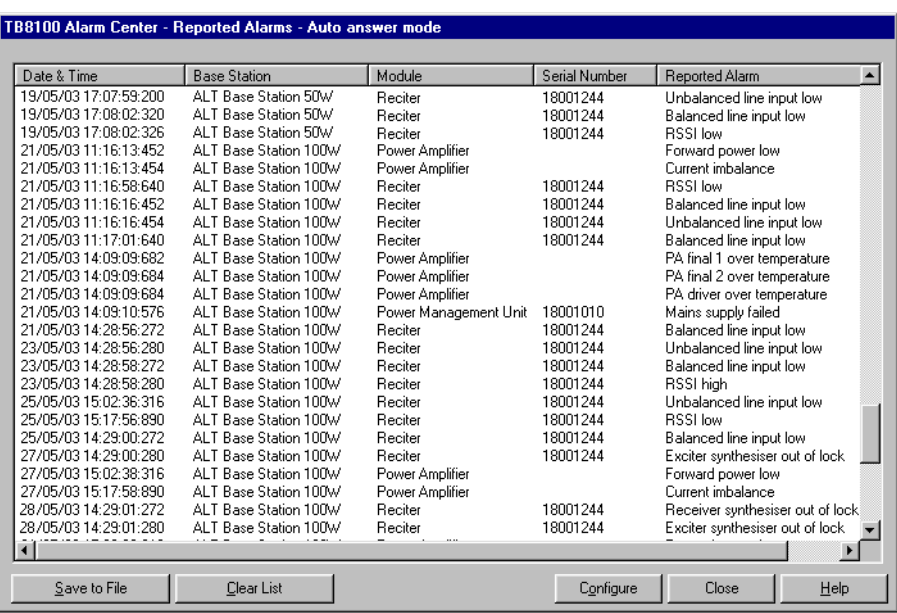

#### *Columns*

The columns in the dialog box provide information about each alarm.

- Date/Time When the alarm occurred. The date and time are displayed in the format defined in the regional settings of the PC's operating system.
- Base Station The name of the base station where the alarm occurred.

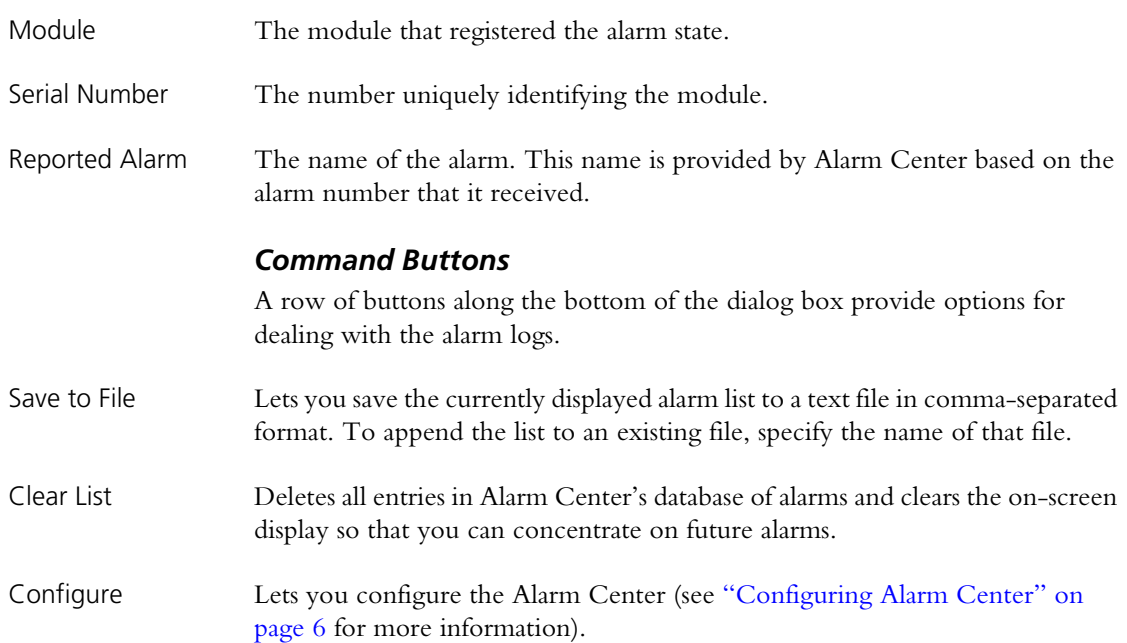

## <span id="page-7-0"></span>**Configuring Alarm Center**

<span id="page-7-1"></span>The **Configure** dialog box lets you modify Alarm Center settings and define the communication parameters it uses.

<span id="page-7-2"></span>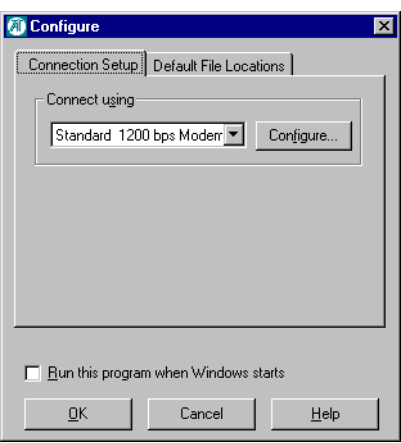

## <span id="page-7-5"></span>**To configure Alarm Center**

- 1. Right-click the Alarm Center icon, then select Configure from the pop-up menu. The Configure dialog box appears.
- <span id="page-7-4"></span>2. To modify the communications parameters, click **Configure**. The parameter settings must be compatible with the base station modems that will be communicating with the Alarm Center modem. For information about the dialog that appears, see your operating system documentation.
- <span id="page-7-3"></span>3. To have Alarm Center start automatically when you start your PC (recommended), select the **Run this program when Windows starts**  check box.
- 4. If desired, you can specify a different folder for storing text files of the alarms.
	- a. Click the **Default File Locations** tab.
	- b. Click the button alongside the **Log files folder** box and select a suitable folder. (When you click Save to File, Alarm Center will default to this folder.)
- <span id="page-8-0"></span>5. Click OK to confirm your changes and close the dialog box.

# **Index**

# **A**

alarm notification of [5](#page-6-2) saving to file [6](#page-7-1) viewing details [5](#page-6-3) Alarm Center automatic starting [4](#page-5-4) closing [4](#page-5-5) configuring [6](#page-7-2) disabling [4](#page-5-6) enabling [4](#page-5-7) monitoring alarms [3](#page-4-3) options [3](#page-4-4) shutting down [4](#page-5-8) starting [4](#page-5-9) starting automatically [6](#page-7-3) alarm log [5](#page-6-3) location of [7](#page-8-0) Alarm Reporting license [3](#page-4-5) automatic starting [4](#page-5-4)

# **C**

communications parameters [6](#page-7-4) configuration [6](#page-7-2) Configure dialog box [6](#page-7-5)

# **D**

disabling Alarm Center [4](#page-5-6)

# **E**

email [3](#page-4-6) addressee [3](#page-4-7) configuration of [3](#page-4-5) contents of [3](#page-4-8) license required [3](#page-4-5)

setting up [4](#page-5-10) enabling Alarm Center [4](#page-5-7) exiting Alarm Center [4](#page-5-8)

# **I**

icon crossed out [4](#page-5-11)

## **L**

license required [3](#page-4-5)

## **M**

monitoring alarms [3](#page-4-3)

# **O**

options [3](#page-4-4)

# **R**

Reported Alarms message [5](#page-6-2) running Alarm Center automatically [6](#page-7-3)

# **S**

serial port configuring [6](#page-7-4) shutting down Alarm Center [4](#page-5-8) starting Alarm Center [4](#page-5-9) status email [3](#page-4-6) contents of [3](#page-4-8)

## **V**

viewing alarm details [5](#page-6-3)